**Bước 1**: Tải và cài đặt phần mềm TranS cho máy tính Windows từ https://hoptructuyen.vn

**Bước 2**: Chạy TranS rồi chọn nút Đăng ký (nếu đang là tiếng Anh thì chọn tiếng Việt ở biểu tượng cờ góc phải trên cùng) khai báo theo form đăng ký để lấy tài khoản TranS.

**Bước 3**: Đăng nhập vào TranS sẽ có giao diện như sau:

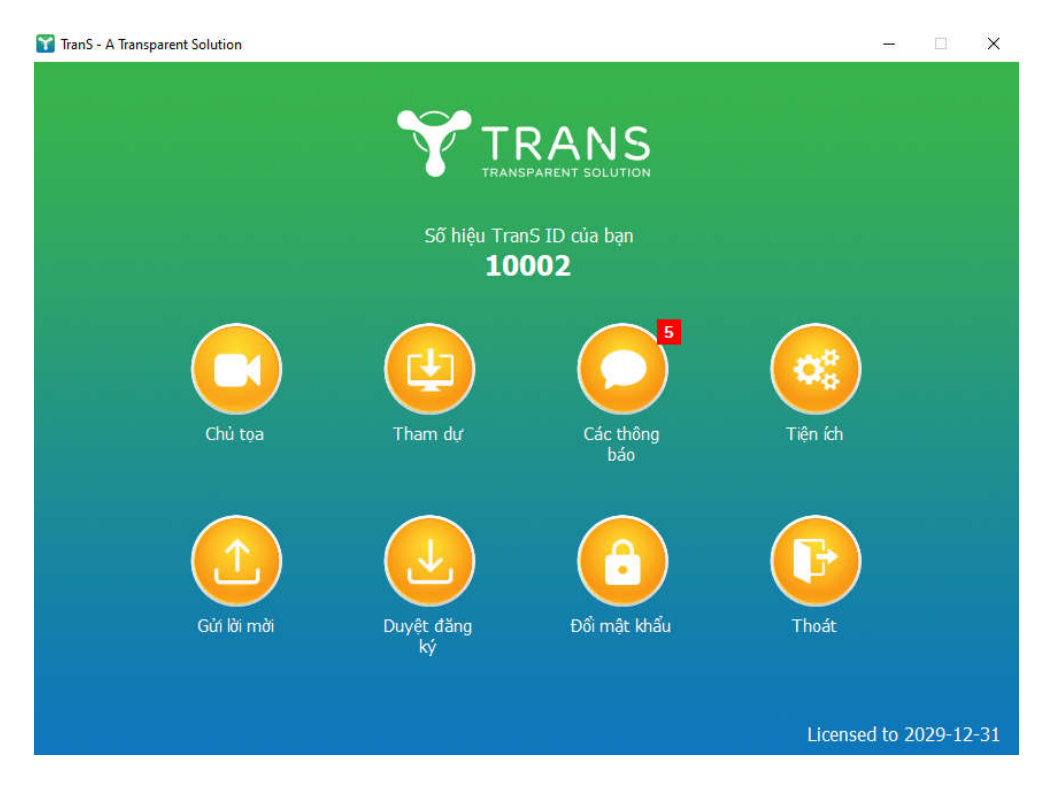

**Bước 4**: Chúc mừng bạn đã có tài khoản TranS! Giờ hãy vào shopee.vn gõ từ khóa "phông nền chụp ảnh" đặt mua một tấm vải màu xanh kích thước 1.6x3m rồi về căng lên trước camera làm nền:

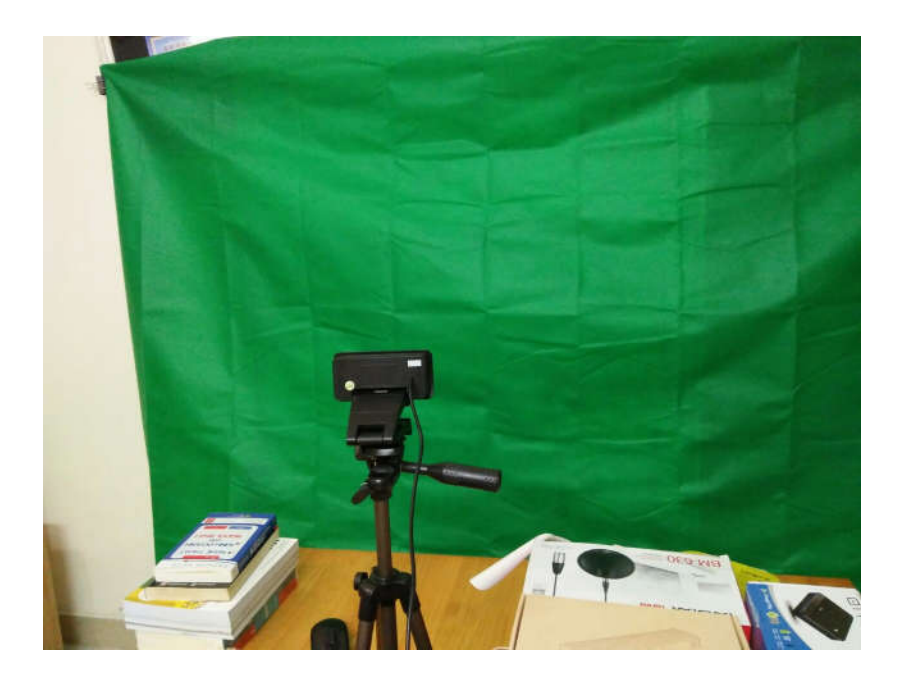

#### **Bước 5**: Trở lại phần mềm TranS ở bước 3 bấm vào nút "Chủ tọa" (hoặc "Giảng viên") để mở phòng TranS, giao diện như sau:

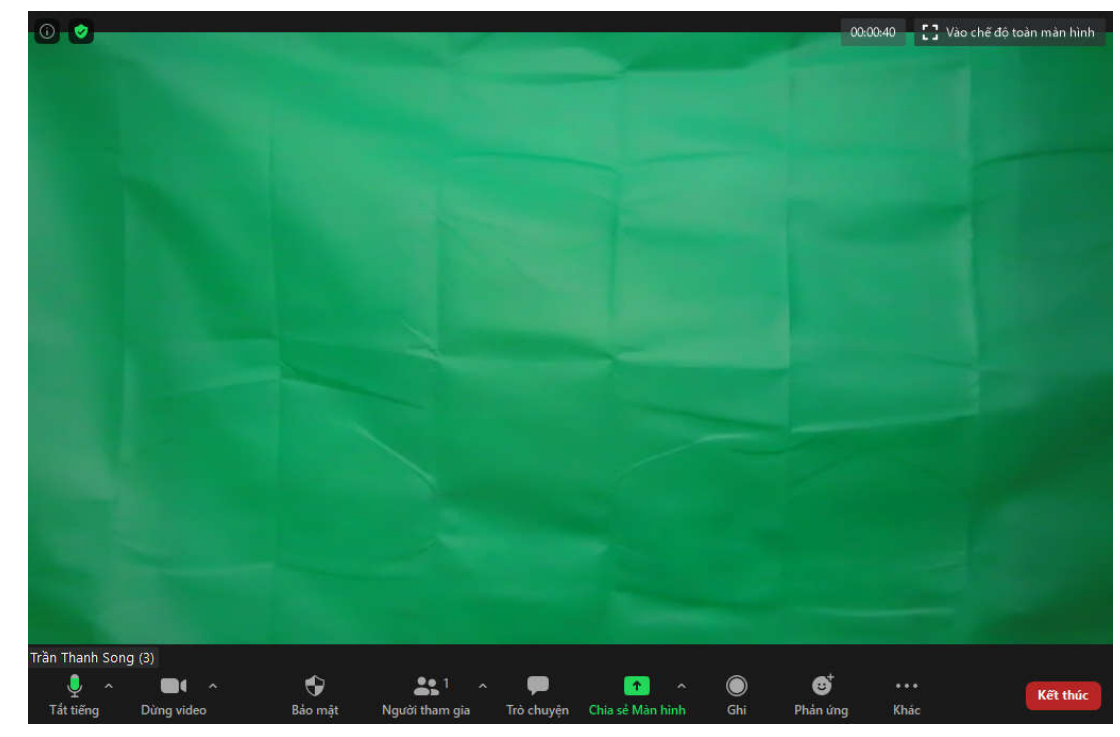

**Bước 6**: Bấm vào nút mũi tên bên cạnh biểu tượng Camera (có chữ Dừng video) rồi click vào "Chọn nền Ảo":

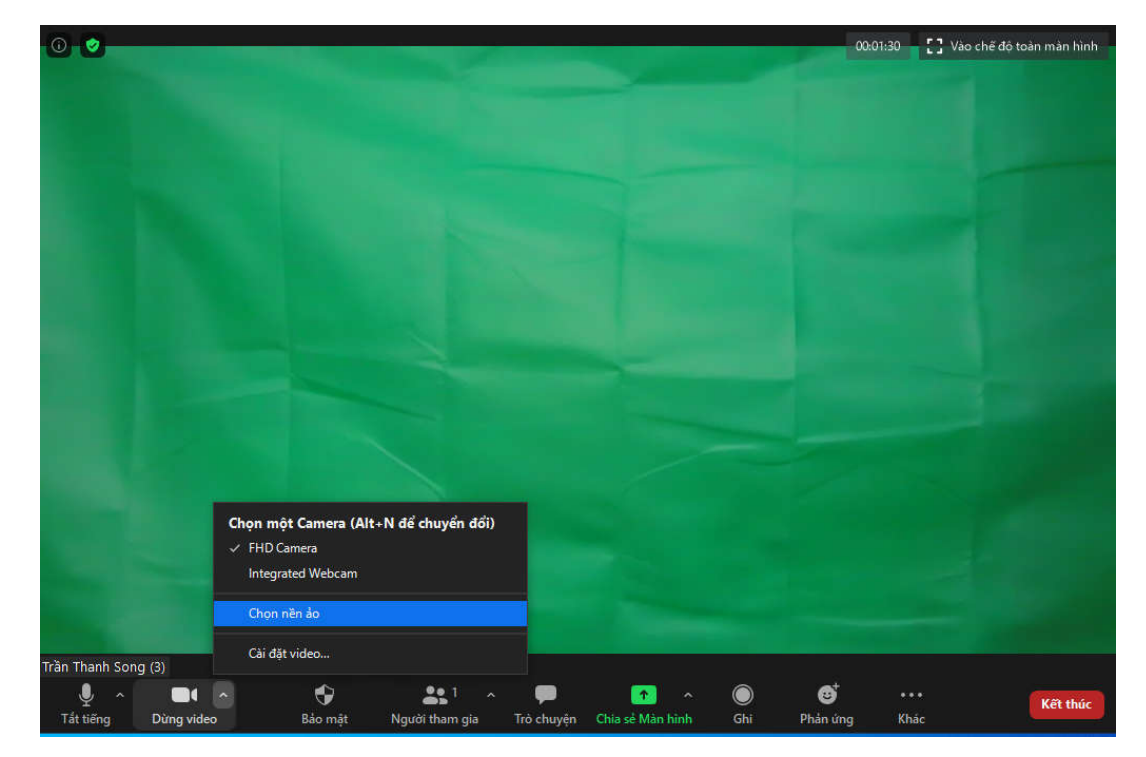

**Bước 7**: Bấm vào nút dấu + rồi chọn "Thêm hình ảnh" -> Chọn ảnh bạn muốn dùng làm ảnh nền -> chọn sẵn loạt ảnh cần làm nền để đổi khi cần.

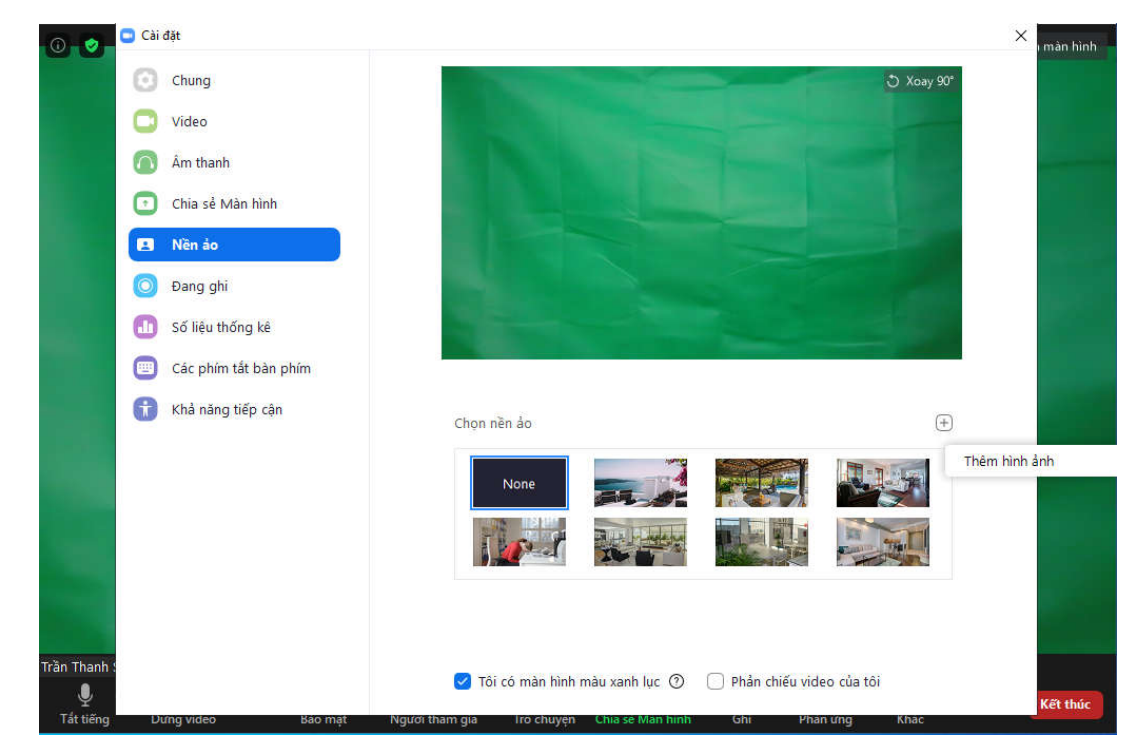

**Bước 8**: Đóng form cài đặt ảnh nền lại bạn đã có ảnh nền như thật:

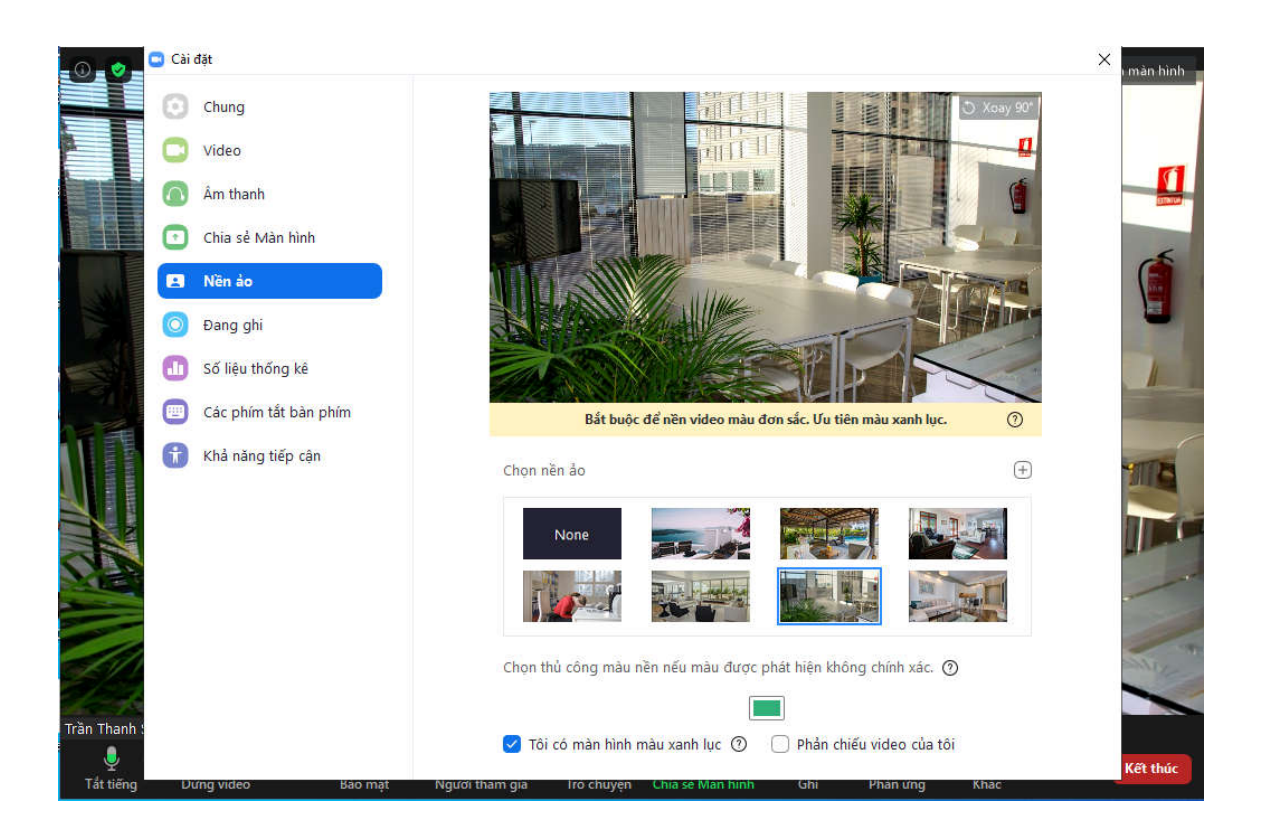

**Bước 9**: Giờ bạn chỉ cần sẵn sàng diễn thôi !!! Bấm vào nút "Ghi" để bắt đầu ghi hình -> Xuất hiện chữ "Đang ghi" phía trên bên trái, khi dừng ghi bấm nút "Kết thúc" -> file được lưu ở thư mục My Documents/TranS

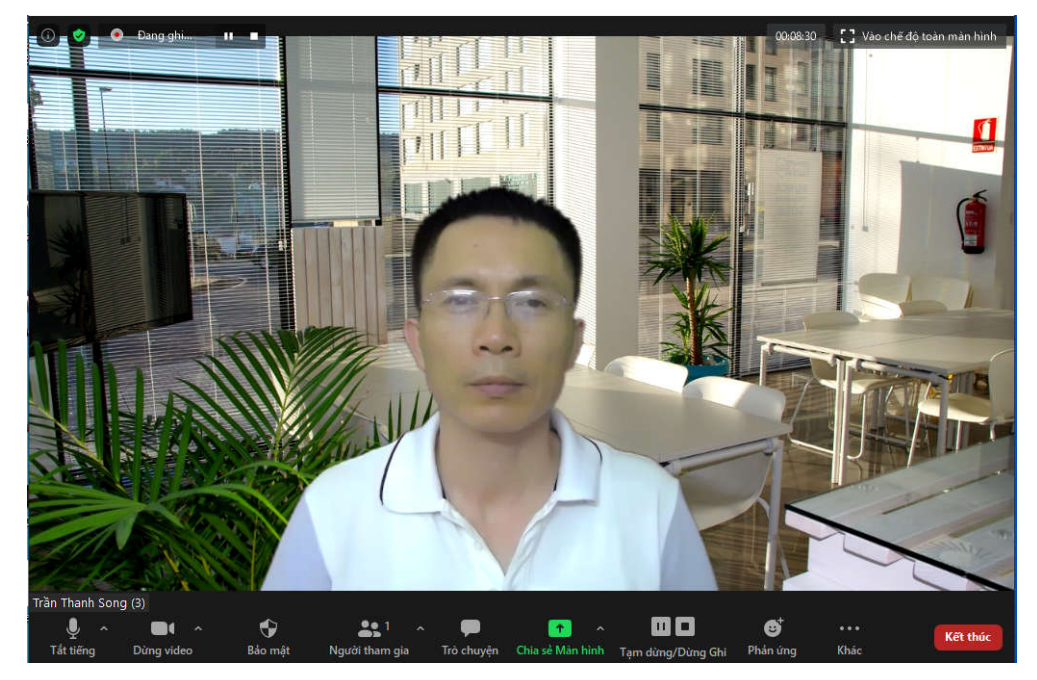

**Bước 10**: Bạn cần chuyển đổi file ghi sang mp4 bằng cách quay trở lại giao diện phần mềm TranS -> Chọn nút "Tiện ích" -> Chọn nút "Chuyển đổi Video" -> bấm Chọn tập tin -> Brow tới thư mục lưu file (trong My Documents -> TranS -> thư mục ứng với ngày tháng lưu file -> chọn file có tên là double\_click\_to\_convert\_01 -> chọn nút "Chuyển đổi Video" -> đợi ứng dụng hoàn tất việc chuyển đổi -> mở lại thư mục file mp4 tên là zoom\_0 chính là clip bạn vừa ghi.

# CHÚC BẠN THÀNH CÔNG!